## 台南 競趣玩(iPlay)

#### 安裝操作手冊

\*此文件主要供學校老師安裝平台及向學生說明操作使用

\*此文件內的名稱和頁面均會在 11/18 前再行修訂,如:「前往下載」會改成「下載遊戲」

#### 【安裝至 **Windows** 桌機或筆電】

步驟 1、至 iplay.tn.edu.tw,點選「前往下載」

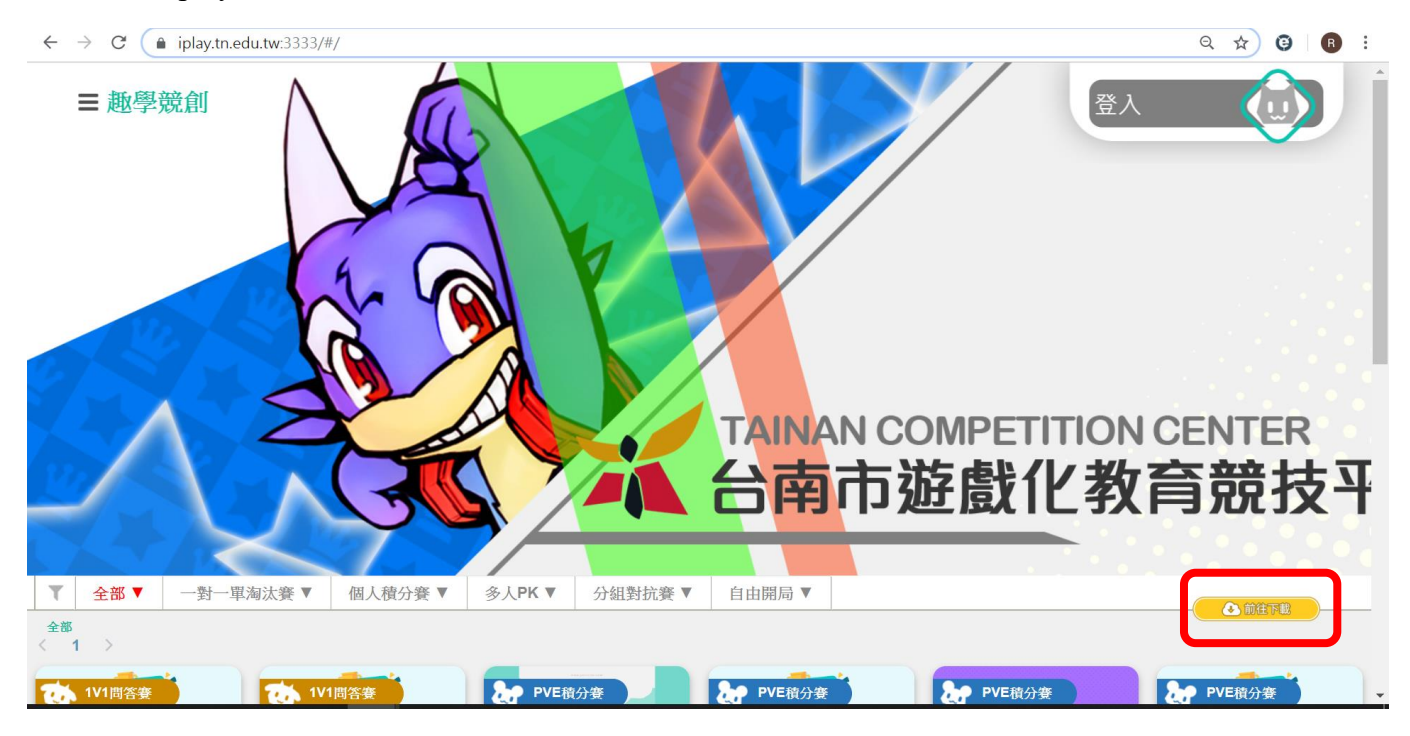

## 步驟 2、點選「64 位元(PC)趣學競創」

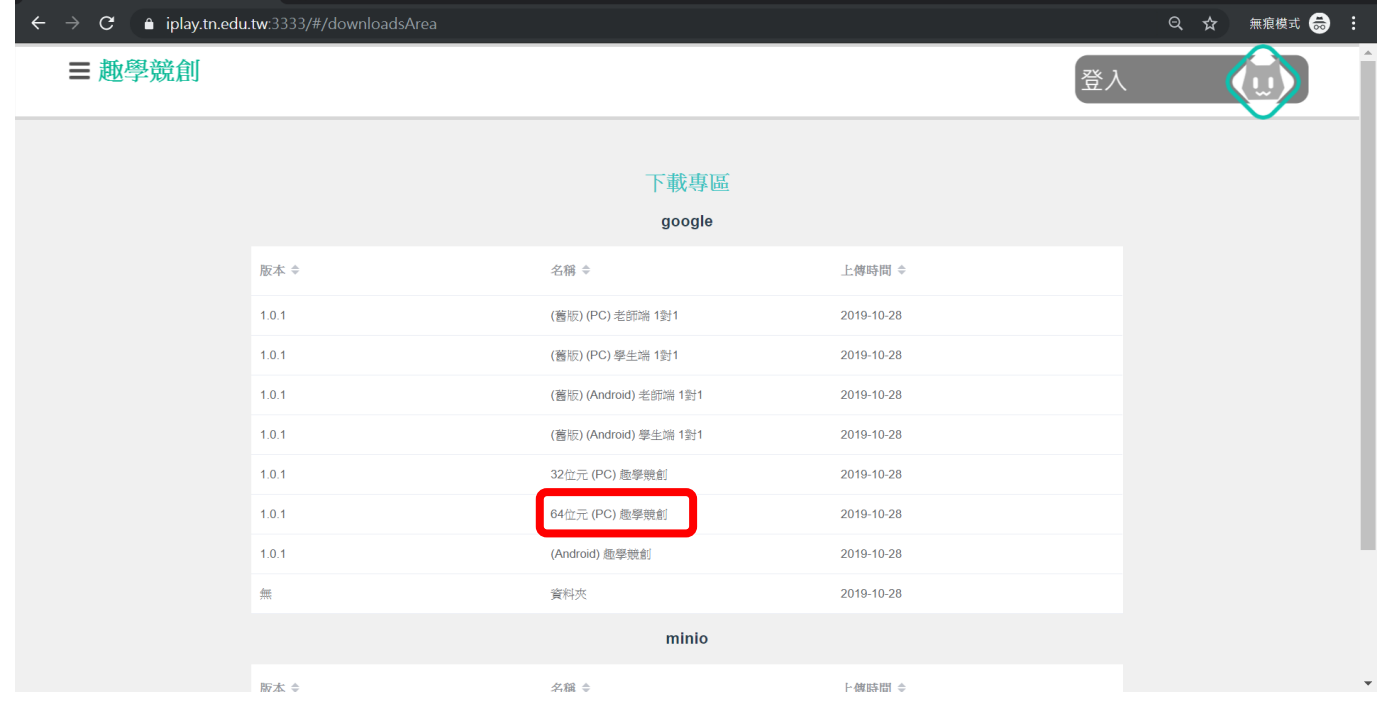

步驟 3、點選「下載」,再點選「仍要下載」

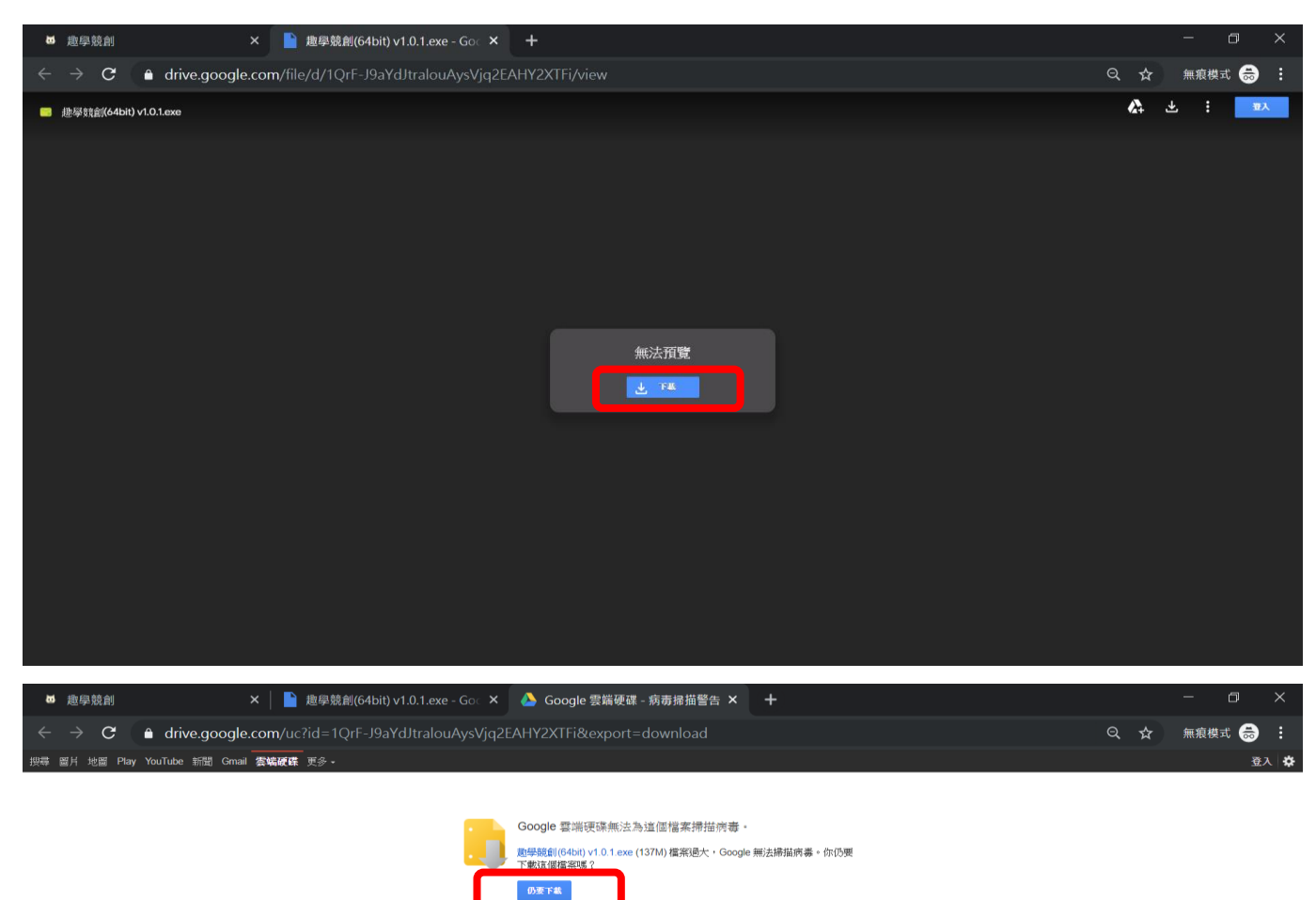

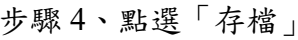

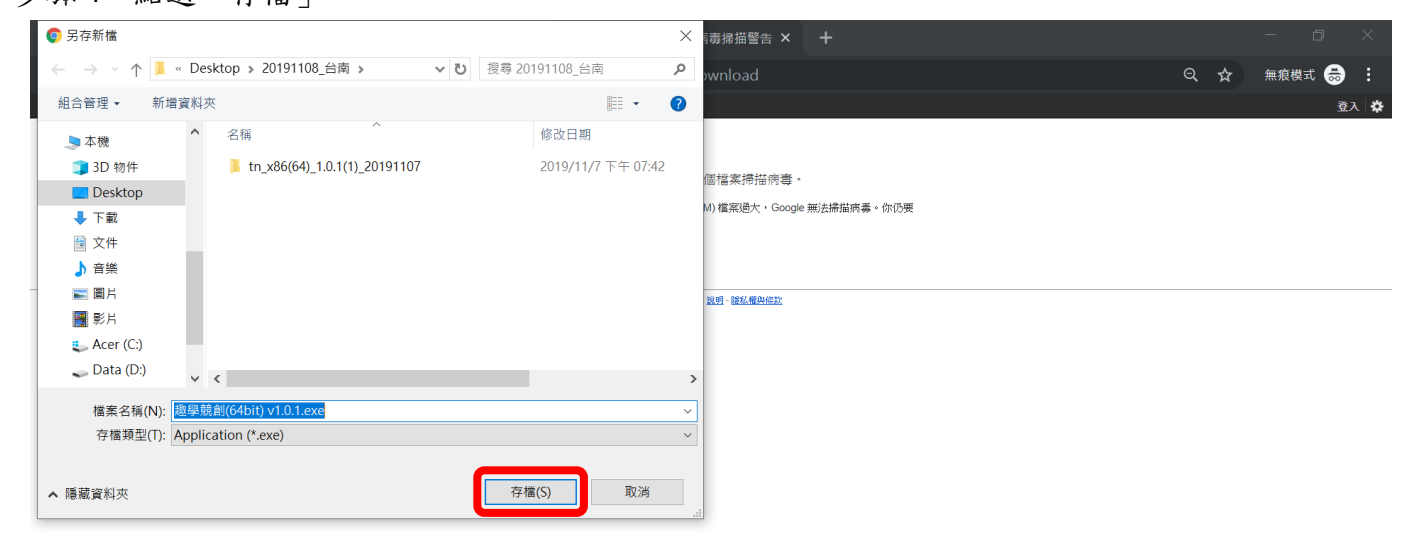

◎ 2019 Google - <u>説明 - 議私權與傑款</u>

步驟 5、點選左下「趣學競創(64bit)」

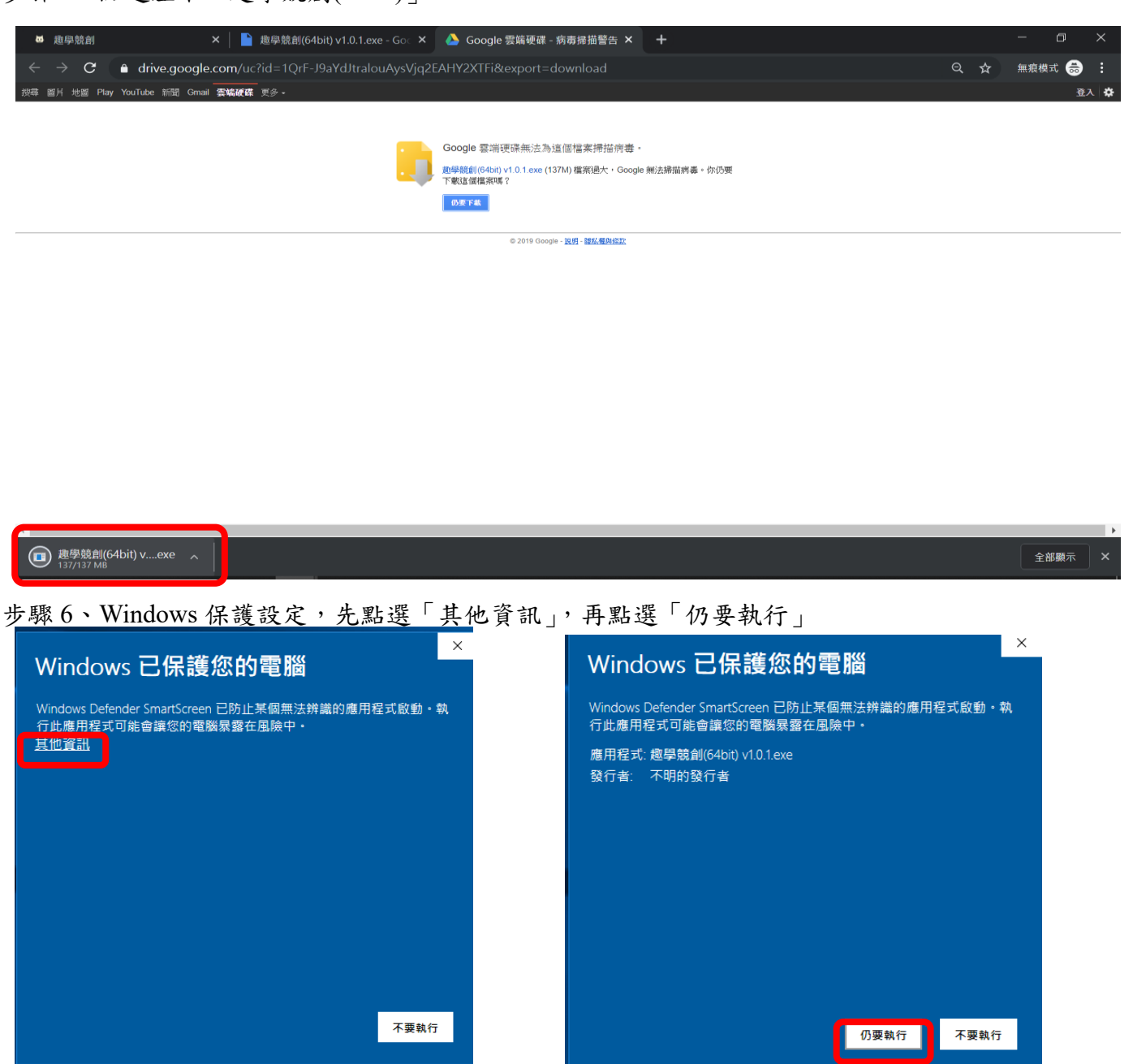

步驟 7、設定成桌面捷徑,先點選「Next」,勾選「Create a desktop shortcut」,再點選「Next」

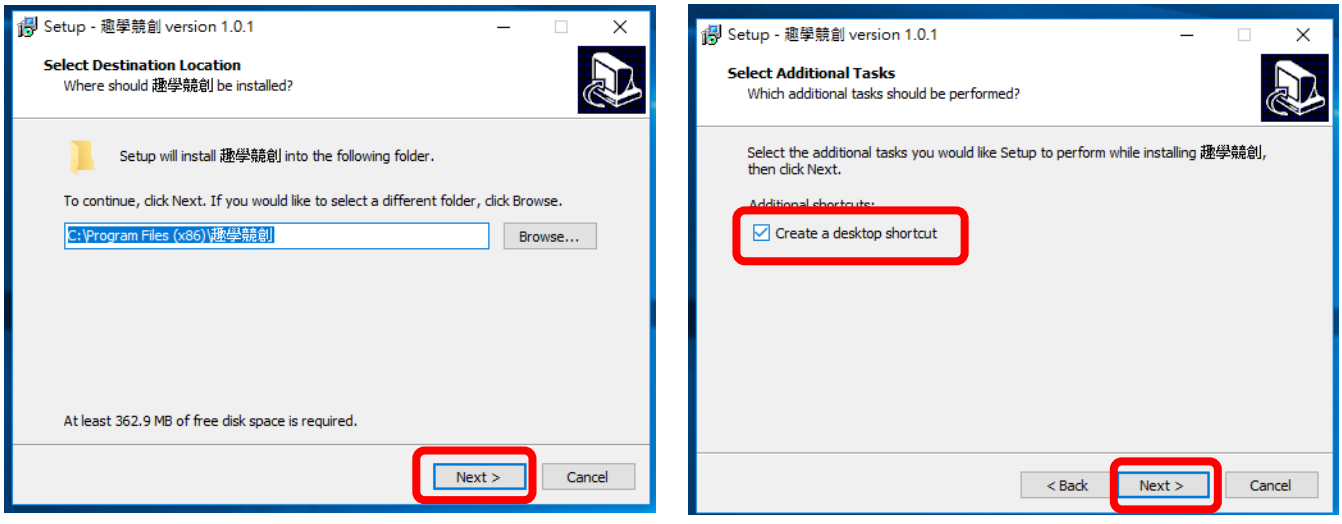

步驟 8、勾選「Windowed」,再點選「Play」

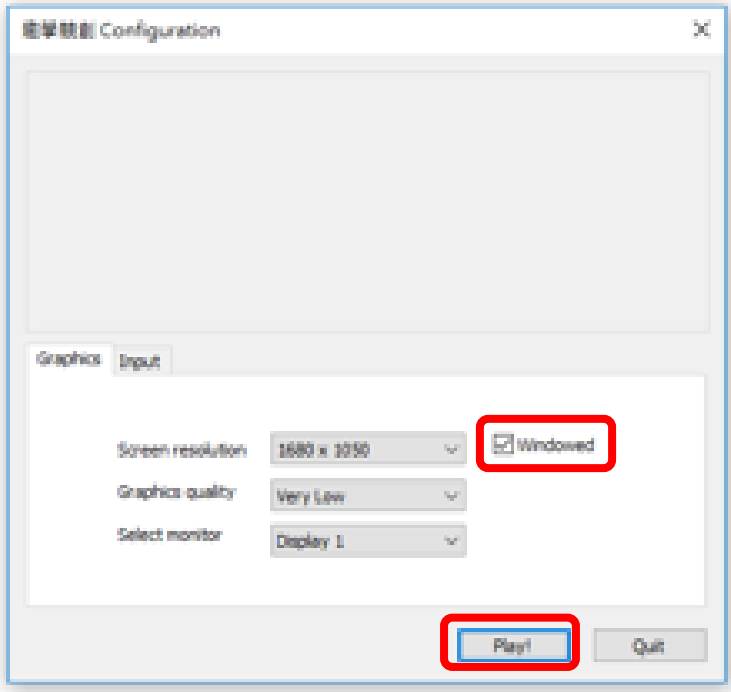

# 【安裝至 **Android** 手機或平板】

步驟 1、點選手機「Google Chrome 瀏覽器」圖示

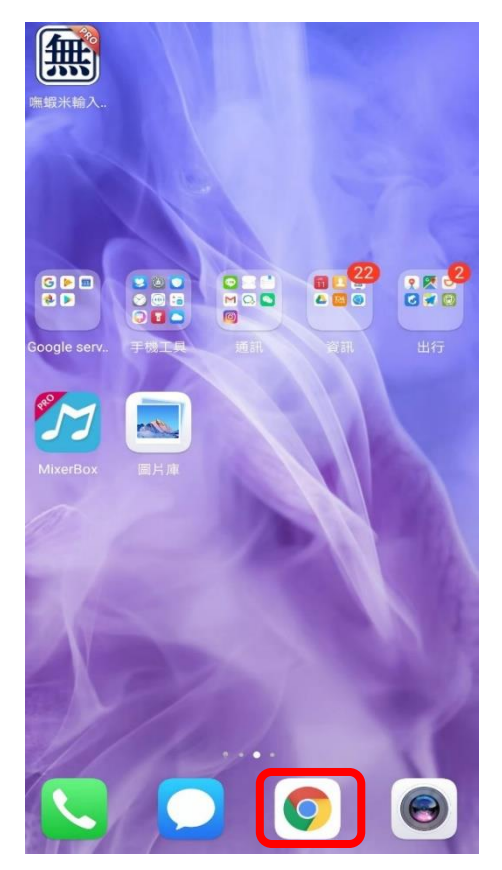

步驟 2、輸入網址「iplay.tn.edu.tw」

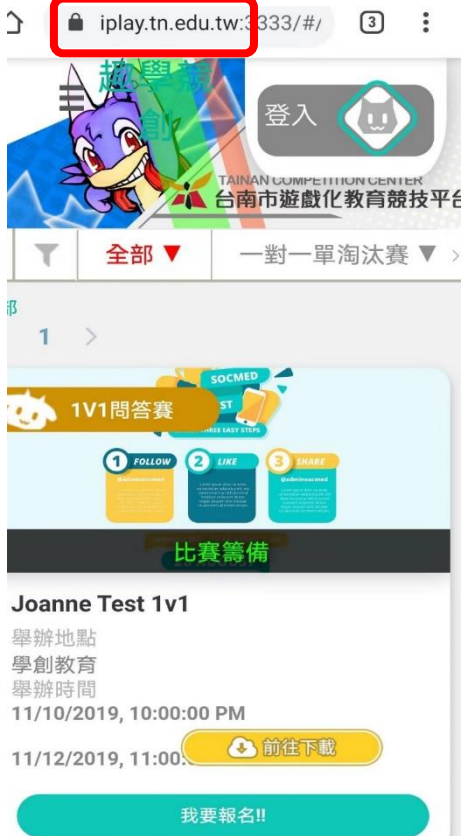

### 步驟 3、點選前往「下載」

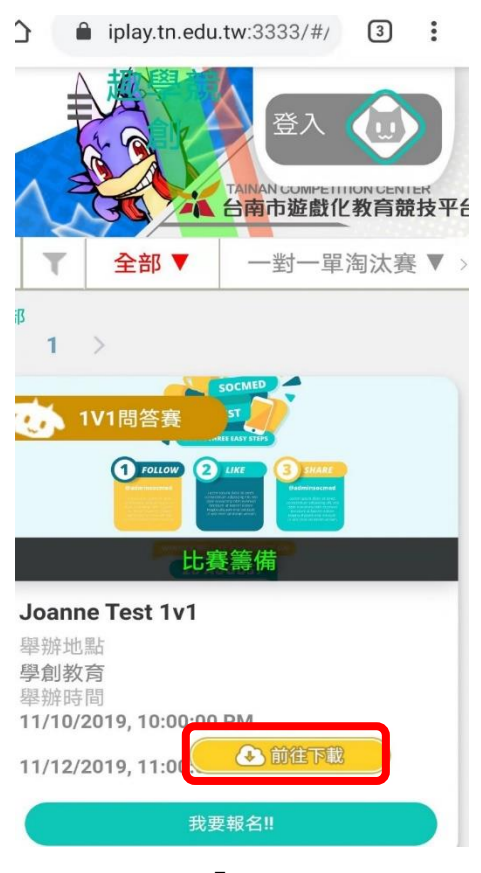

## 步驟 4、點選「Android 趣學競創」

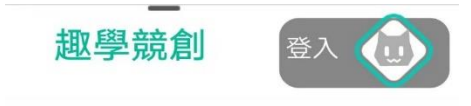

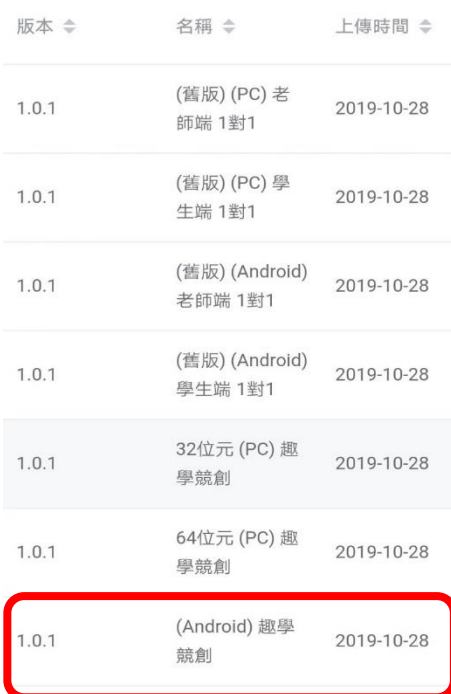

步驟 5、點選「下載」,再繼續點選「仍要下載」

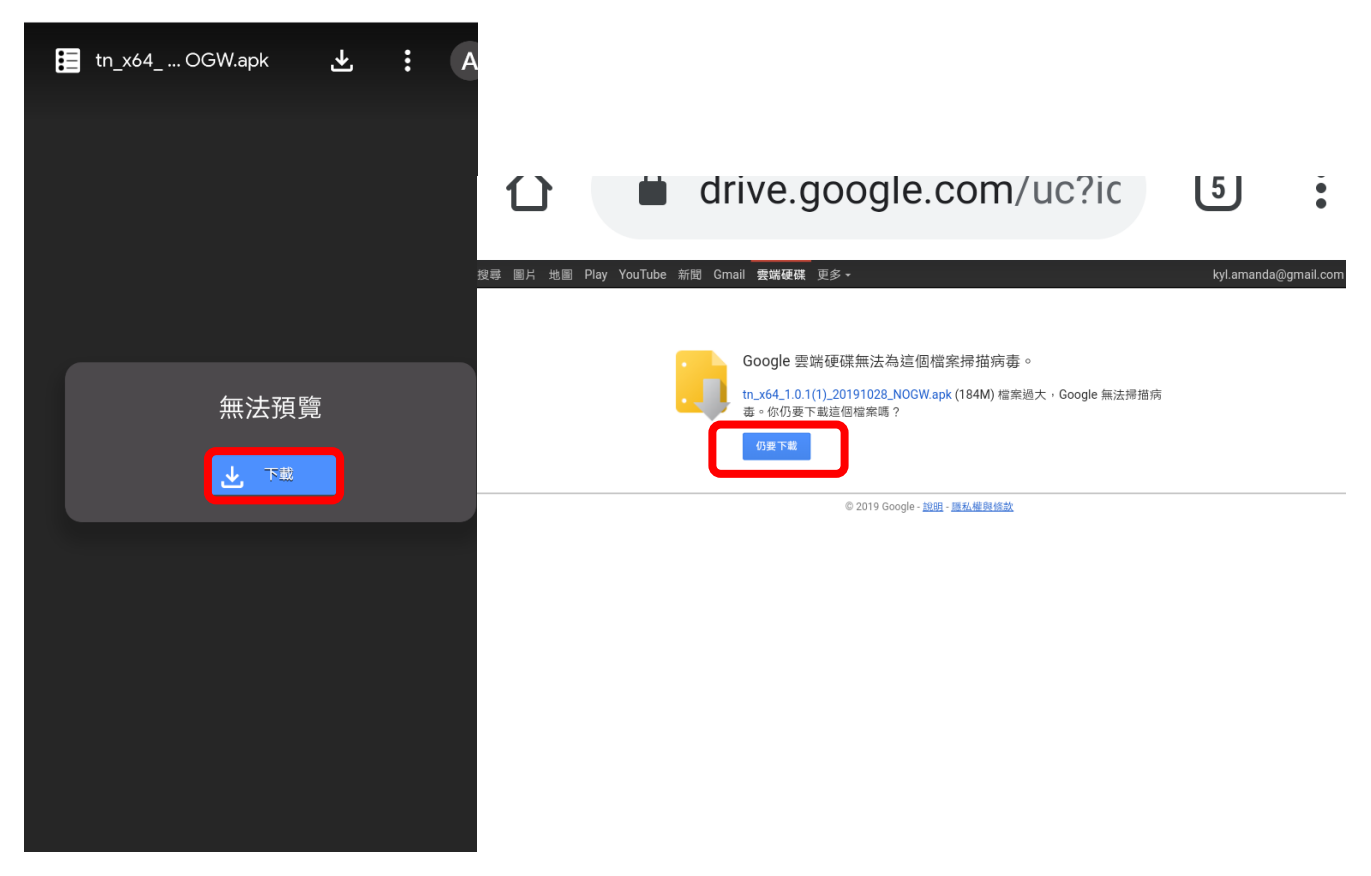

步驟 6、點選「開啟」

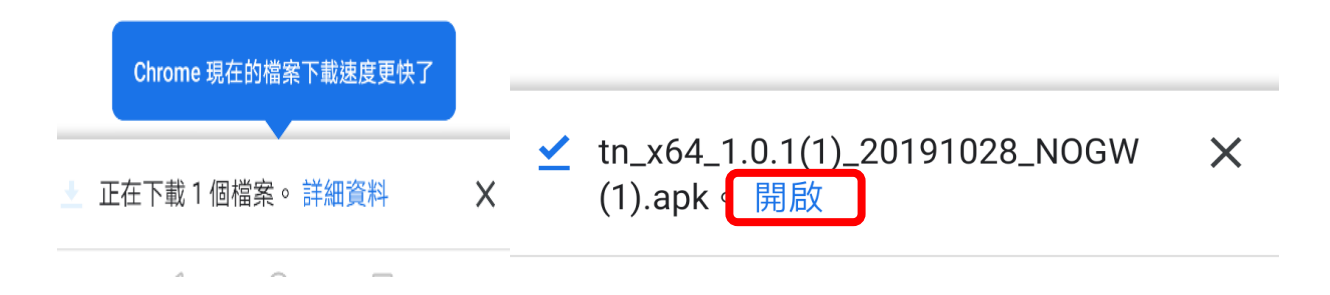

# 步驟 7、點選「允許」及「繼續安裝」

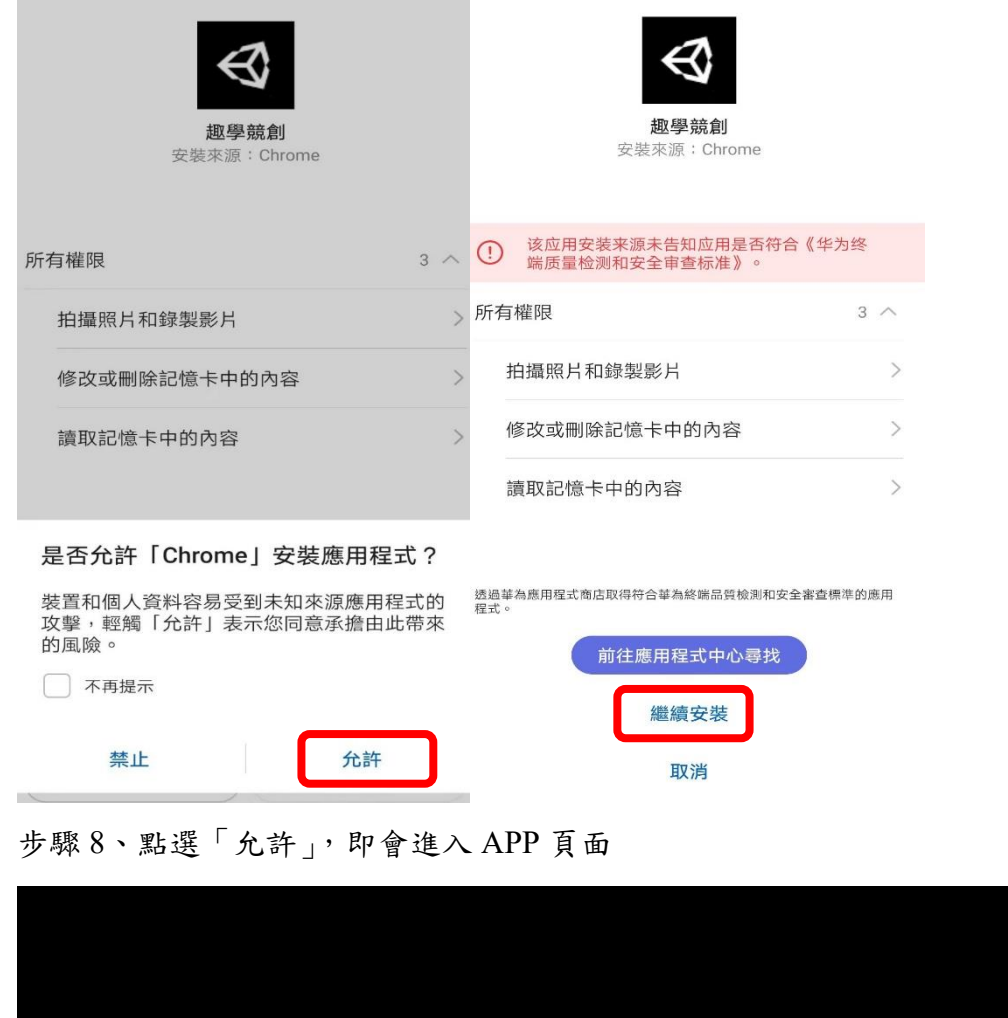

是否允許「趣學競創」存取您裝置上的照片、媒體內容和檔 案? 禁止後不再提示 允許 拒絕

# 【操作】

步驟 1、點選 APP ICON

若為 Windows 桌機/筆點快點 2 下,再勾選 Windowed,並按下 Play

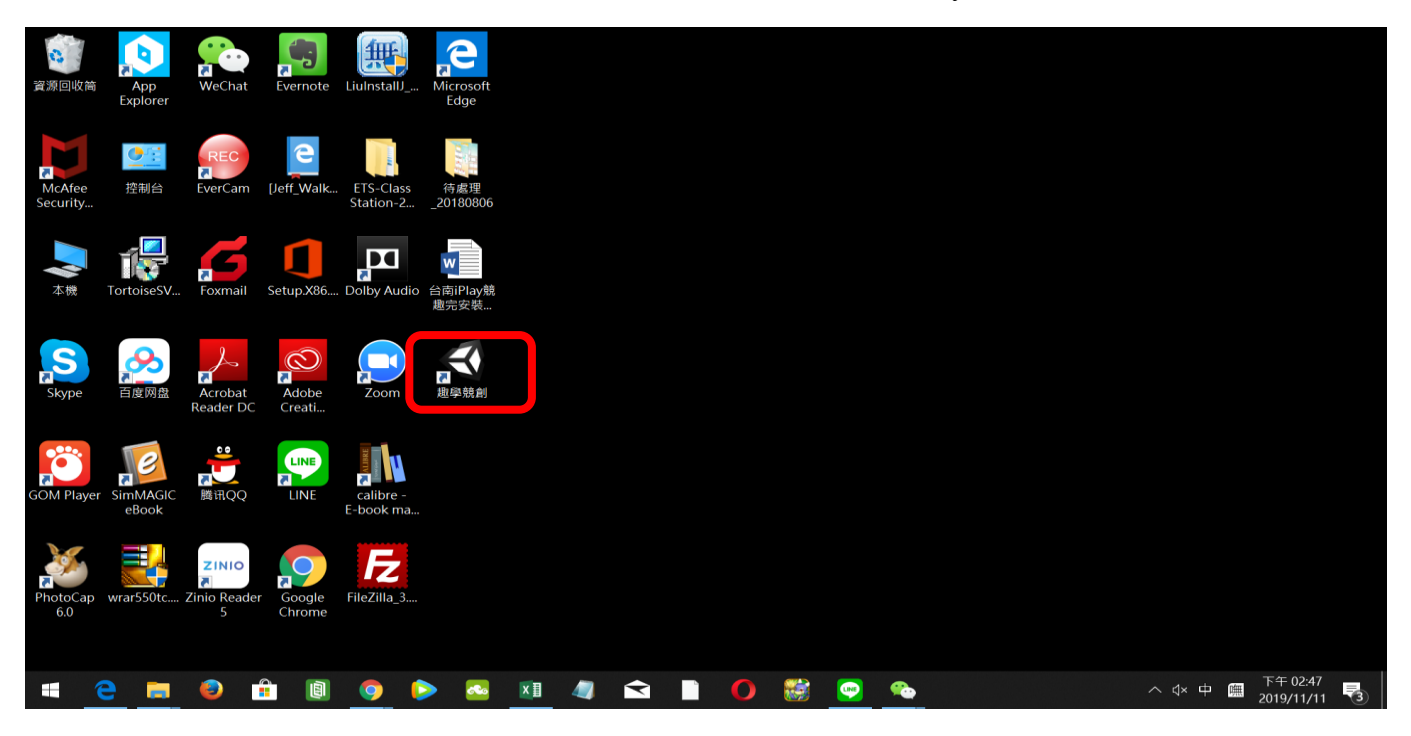

### 若為 Android 手機/平板快點 1 下

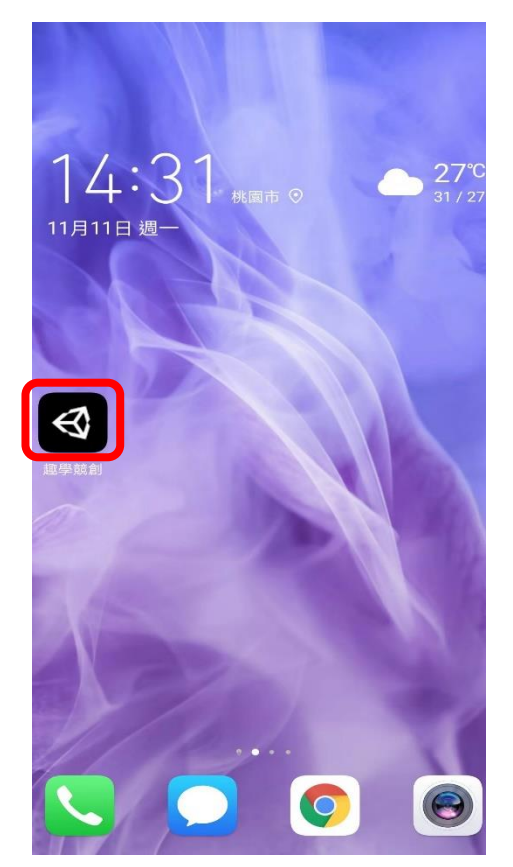

#### 步驟 2、使用台南 Open ID 登入

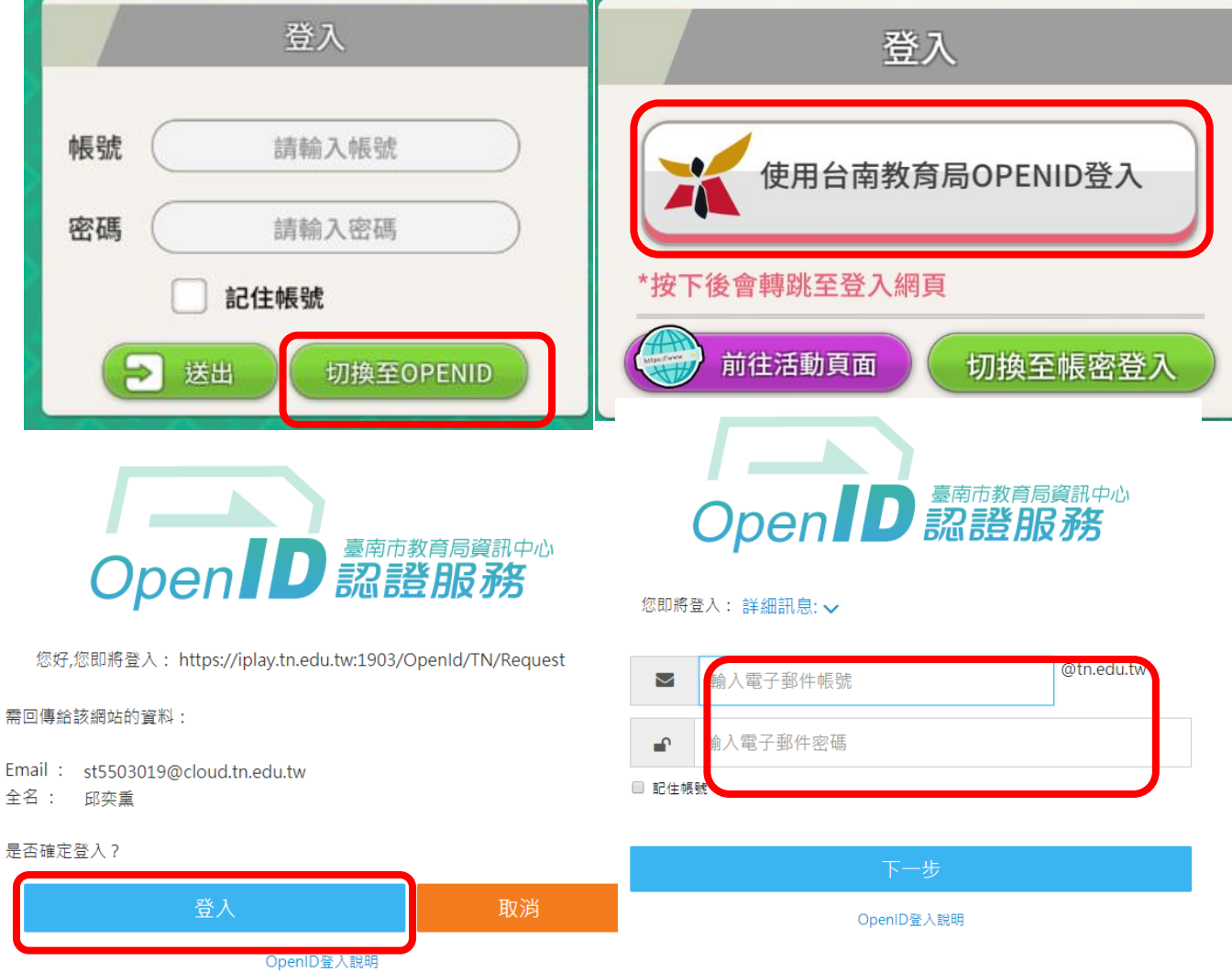

步驟3、點選「切換角色」可選擇代表自己的學伴上場,選好後學伴後,再點選「確定」

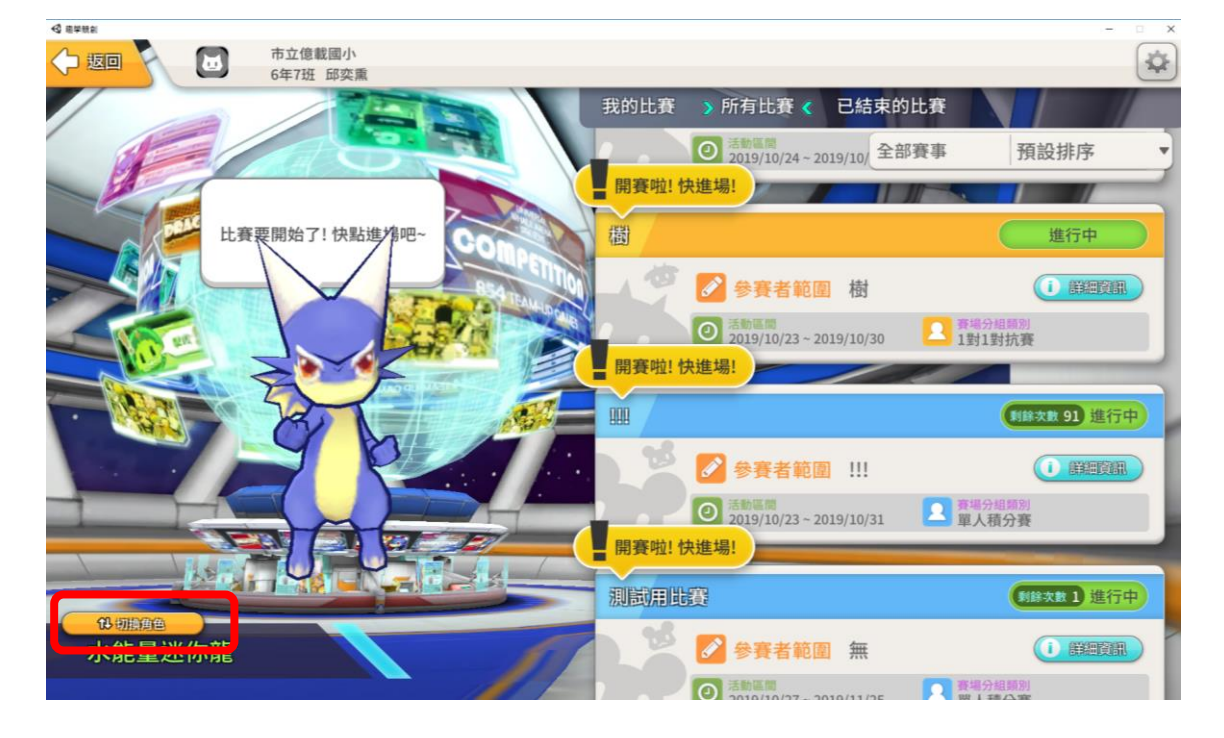

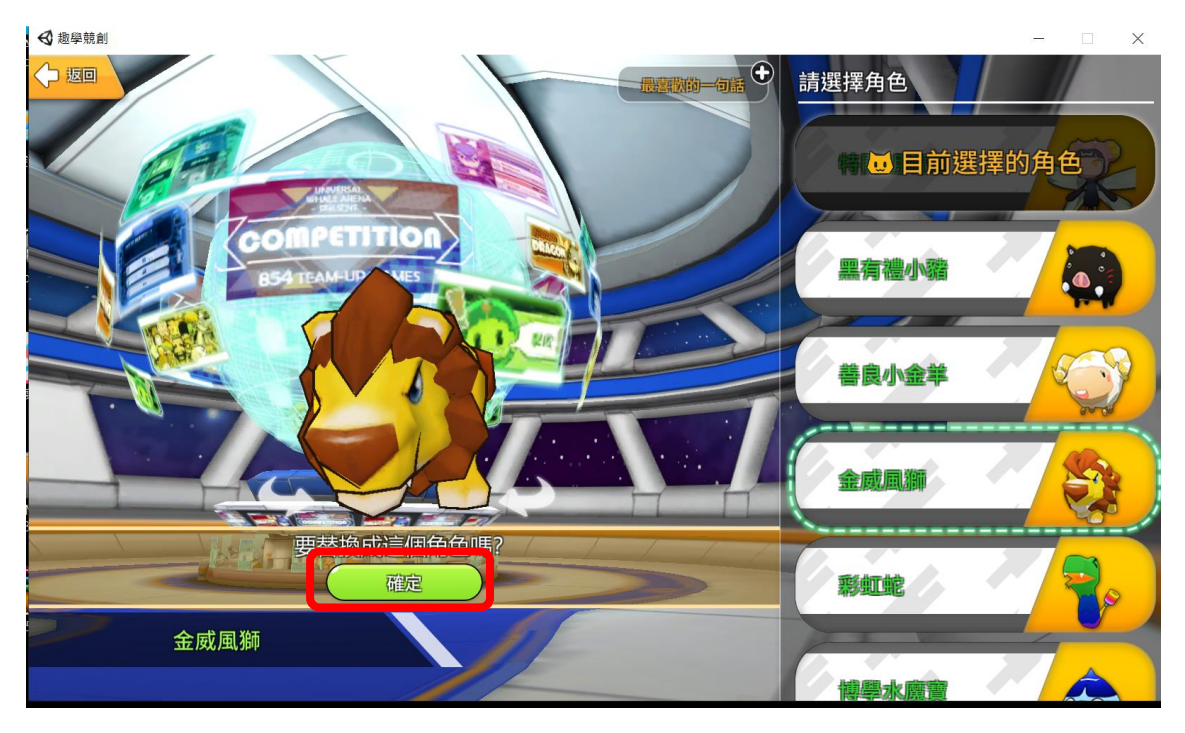

步驟4、顯示「進行中」的賽事均可進入(平台會依學生的 Open ID 判定學生年級可參加的比賽),點 選該賽事名稱上方的「進行中」即可進入賽事

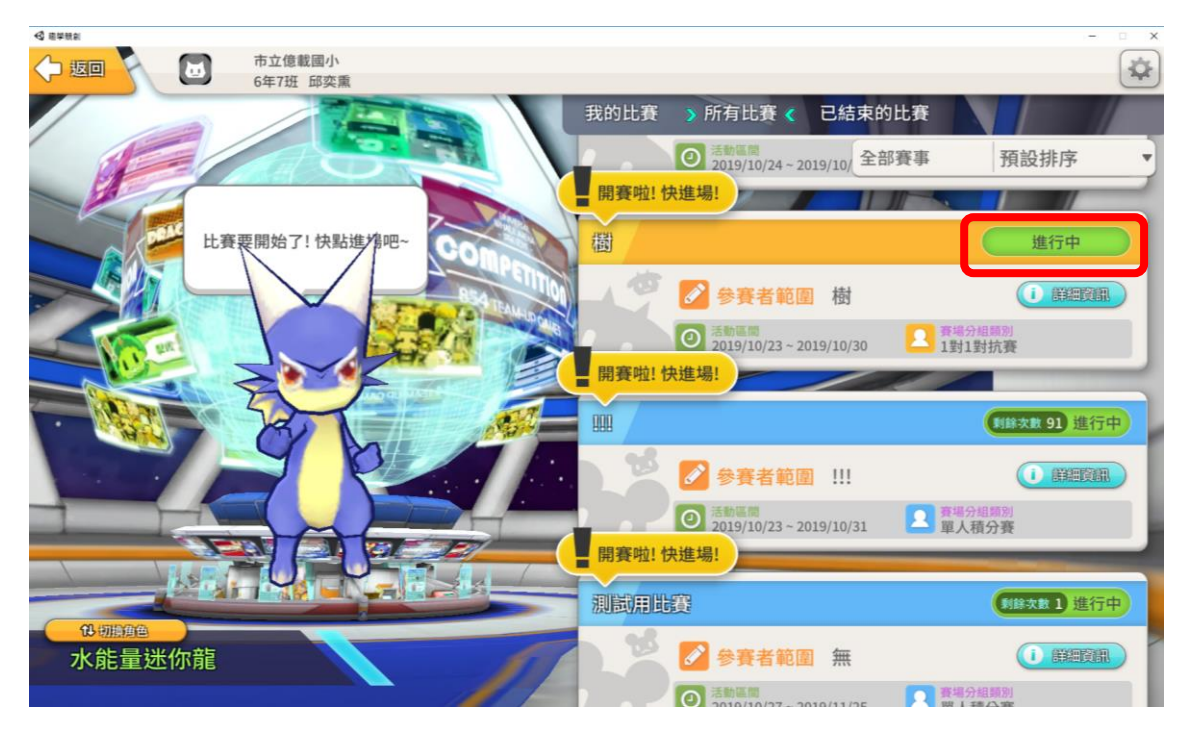

步驟 5、將代表自己的學伴點到正確答案的方格

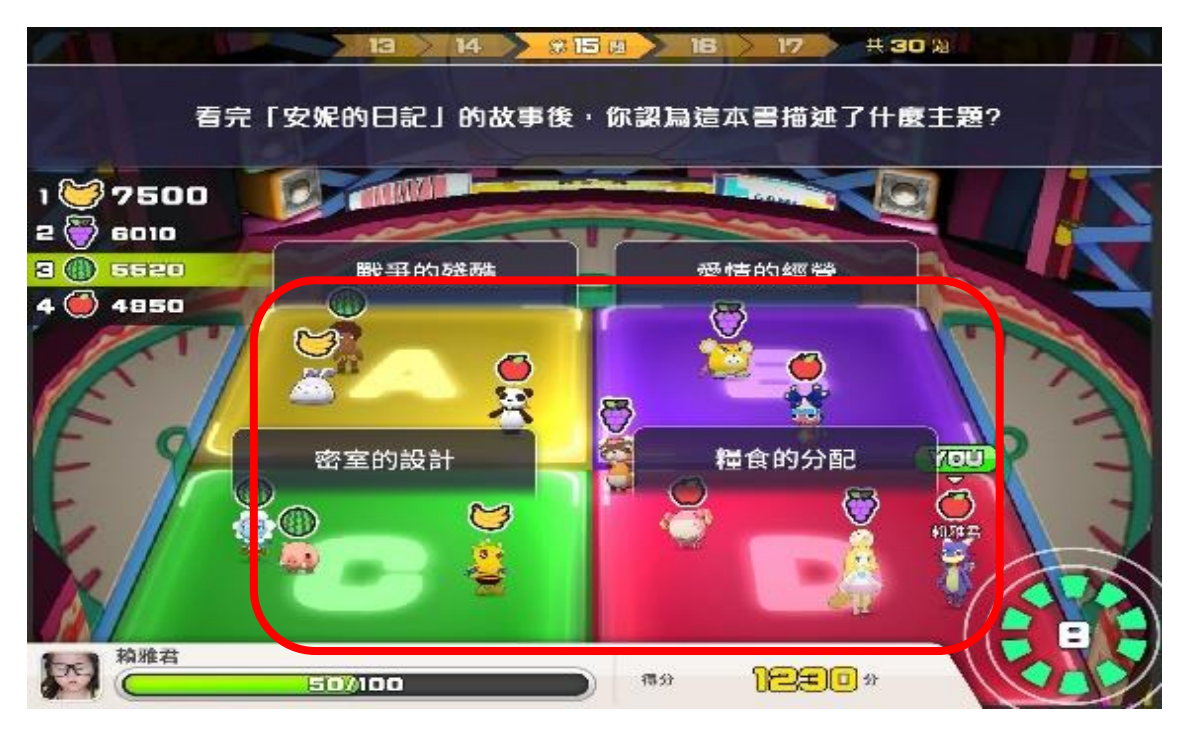

補充說明、答題速度越快+正確率越精準=得分率越高 每題均有倒數計時及學伴體力值,若體力值被扣完,學伴會被夾出場外,無法再參與比賽。

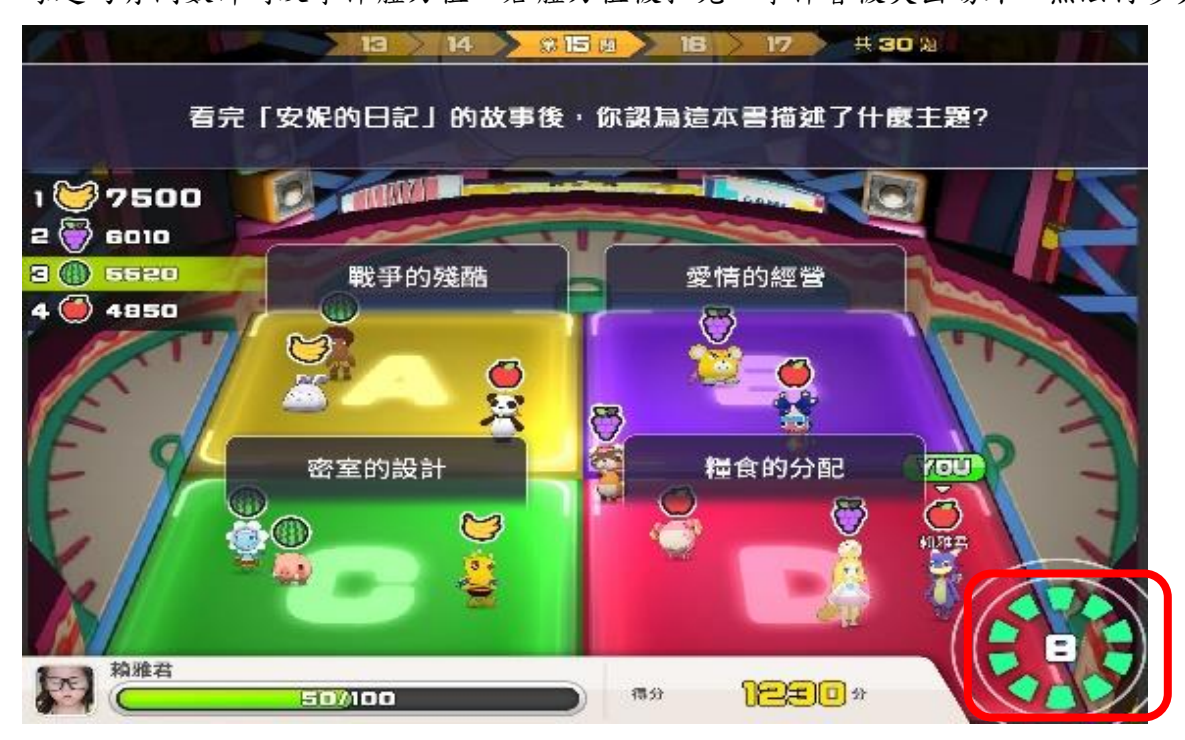